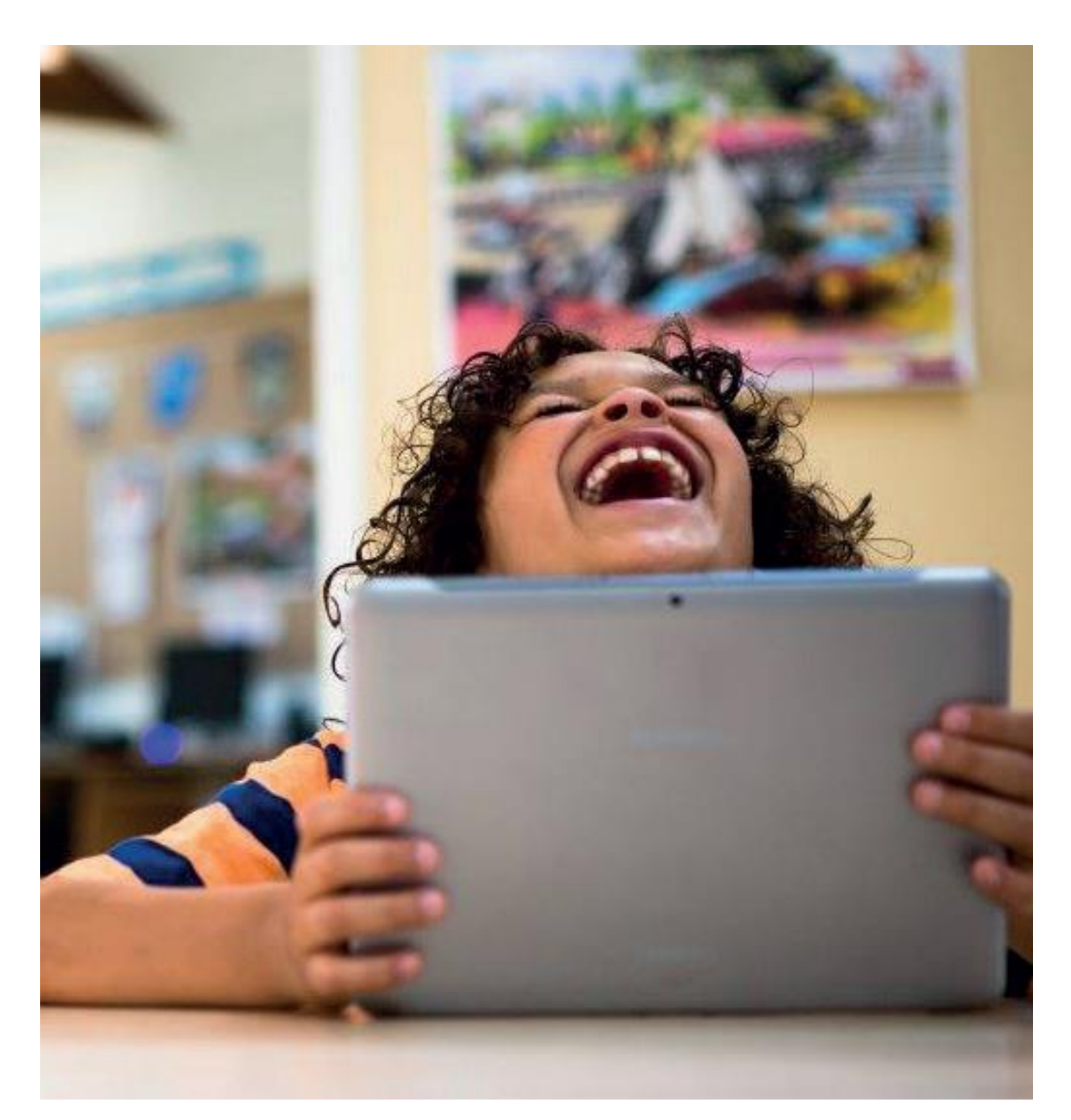

## **Gebruikershandleiding leerling Kleuterplein 1 en 2 oefensoftware in Bingel**

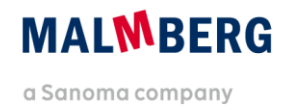

## **Inhoudsopgave**

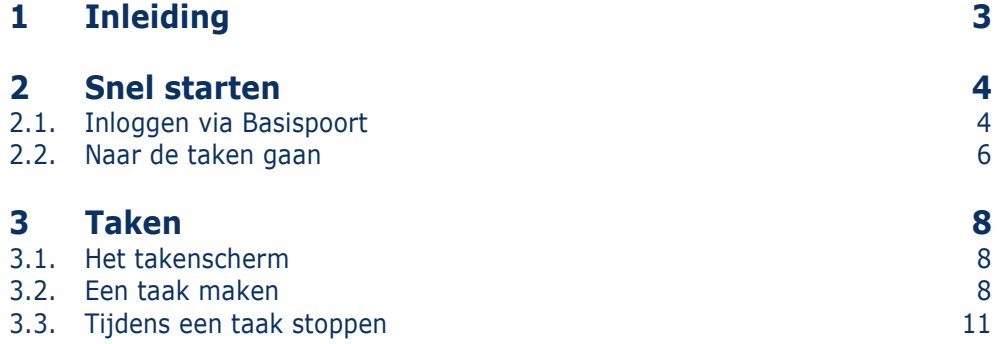

# <span id="page-2-0"></span>**1 Inleiding**

In deze gebruikershandleiding voor de leerling beschrijven we de werking van het nieuwe Bingel-platform voor de oefensoftware van Kleuterplein 1 en 2.

Deze handleiding is enerzijds bedoeld om de leerkracht zicht te geven op de werking van de leerlingapplicatie. Daarnaast kan de handleiding desgewenst zelfstandig worden gebruikt door kinderen in de bovenbouw.

#### **Tip!**

Voor leerkrachten geeft de gebruikershandleiding leerkracht primair uitleg over het werken met de nieuwe oefensoftware op het Bingel-platform.

Malmberg ontwikkelt het Bingel-platform voortdurend door op basis van gebruikerservaringen. Op dit moment staat nog een groot aantal ontwikkelingen gepland.

Deze handleiding maakt voorlopig nog gebruik van schermafbeeldingen van een prototype. Deze schermafbeeldingen zullen te zijner tijd worden vervangen door beeld van het daadwerkelijke platform met echte inhoud van de methode.

Op de algemene service pagina van Malmberg vind je ook filmpjes over de werking van Bingel: [www.malmberg.nl/basisonderwijs/service-1.htm](file:///C:/Users/G.Geerts/OneDrive%20-%20Sanoma/Documents/31.%20Conceptgroep%20hoofdvakken%202020%20en%20vervolg/0.%20Vervolgprojecten%20Concept%202020/0.%20Versnellingsvraag/Plan%20P1/Gebruikershandleiding/www.malmberg.nl/basisonderwijs/service-1.htm)

#### **Over oefensoftware Kleuterplein 1 en 2**

De nieuwe oefensoftware van Kleuterplein 1 en 2 in Bingel werkt anders dan de vorige versie van de oefensoftware. De oefeningen zijn vernieuwd en doelgerichter geworden. De inhoud sluit nu volledig aan bij de actuele SLO-doelen voor het Jonge Kind. Dat draagt bij aan een soepele overgang naar groep 3.

## <span id="page-3-0"></span>**2 Snel starten**

<span id="page-3-1"></span>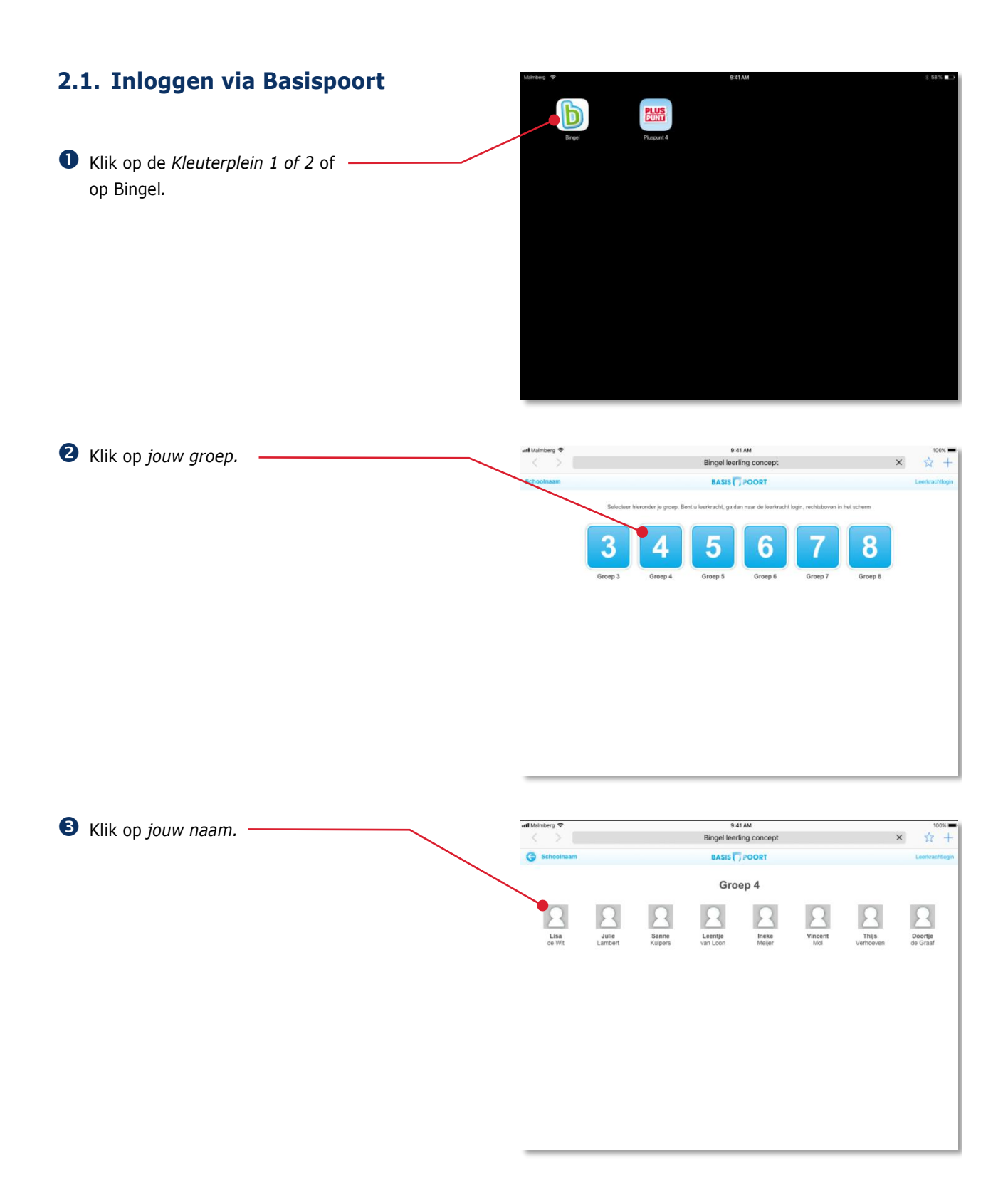

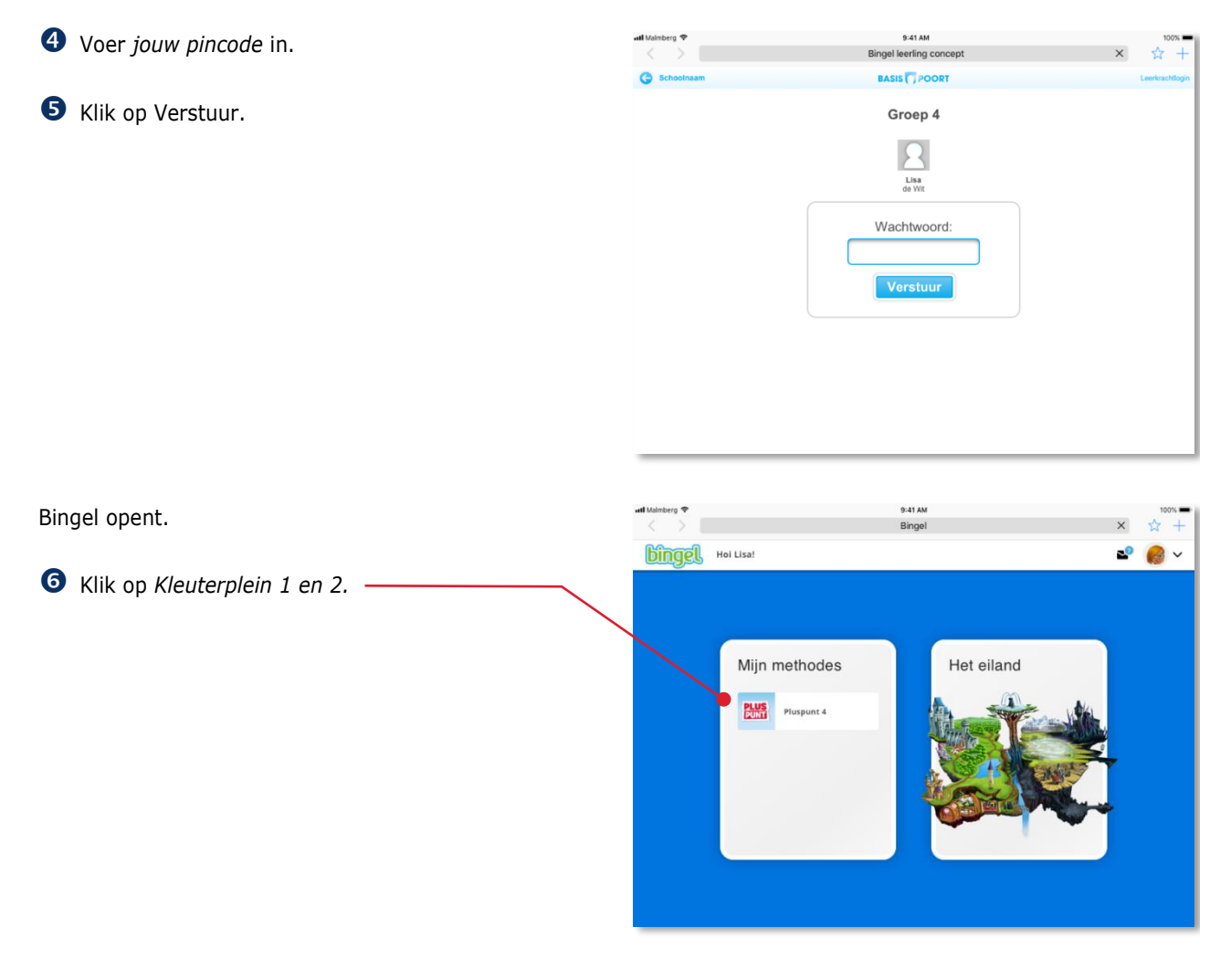

De methode opent.

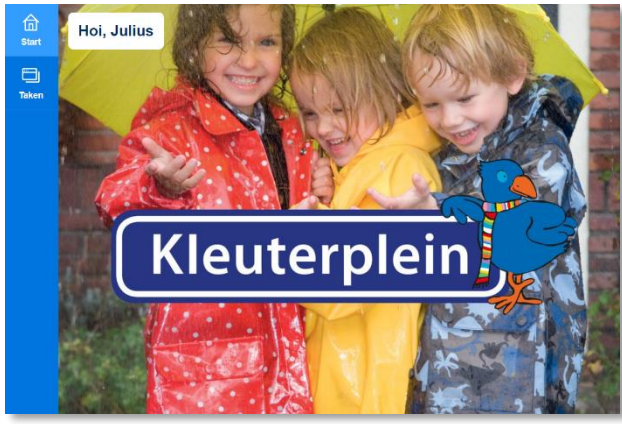

### <span id="page-5-0"></span>**2.2. Naar de taken gaan**

Als je digitaal werkt met de methode werk je aan taken.

Klik in de menubalk op Taken.

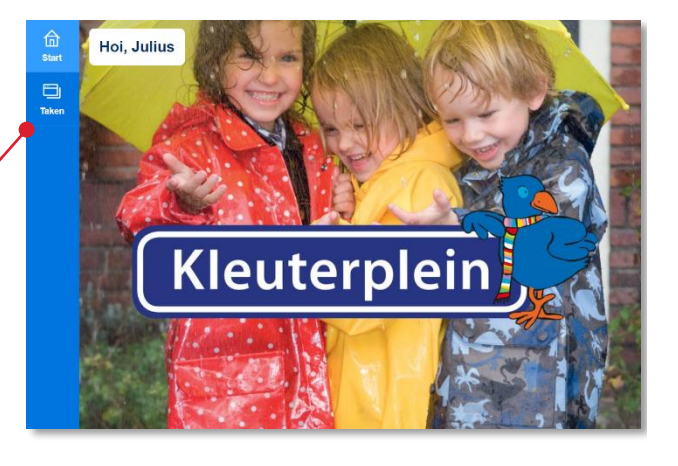

Klik op *een blok.*

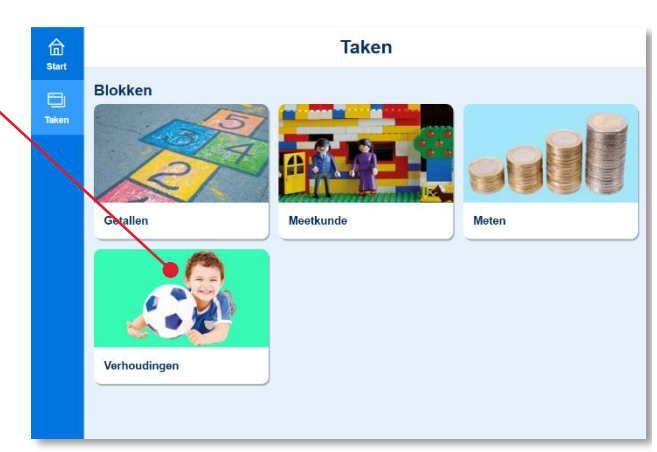

Het scherm met de eigen taken van het blok opent. -

Lees meer over het volgen van een les in paragraaf 3.1.

### **Tip!**

De volgende keer dat je in de menubalk op Taken klikt zet het programma je direct in dit scherm. Je hoeft dan dus niet eerst een blok te kiezen.

Zit je toch in het verkeerde blok? Klik dan in de bovenbalk op Blokken en kies een ander blok.

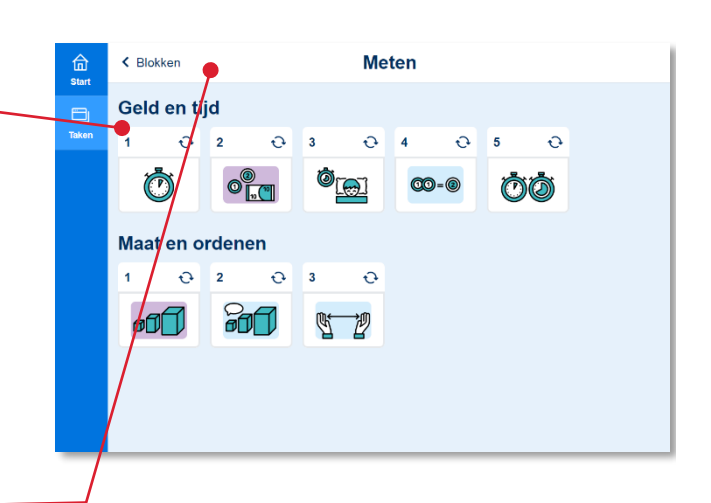

Een blok start altijd met één of enkele peiltaken.

Lees meer over het maken van taken in hoofdstuk 3.

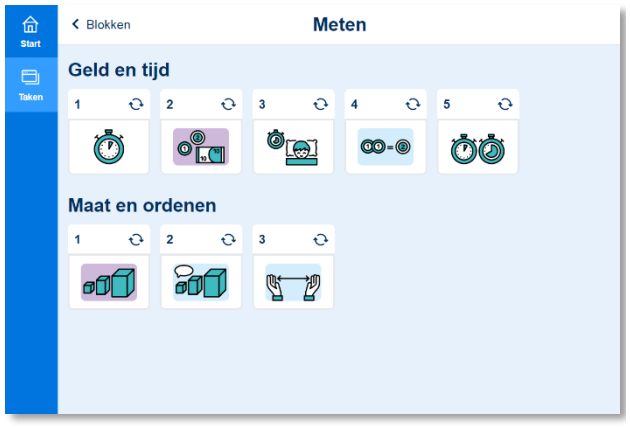

## <span id="page-7-0"></span>**3 Taken**

In hoofdstuk 2 lees je hoe je naar de taken van een blok gaat.

### <span id="page-7-1"></span>**3.1. Het takenscherm**

Het takenscherm van Kleuterplein 1 en 2 biedt per blok verschillende taken (één taak voor één leerdoel). De kleuren per taak corresponderen met het niveau waarop het kind oefent.

- Oranje: groep 0
- Paars: groep 1
- Blauw: groep 2
- Wit: alle groepen

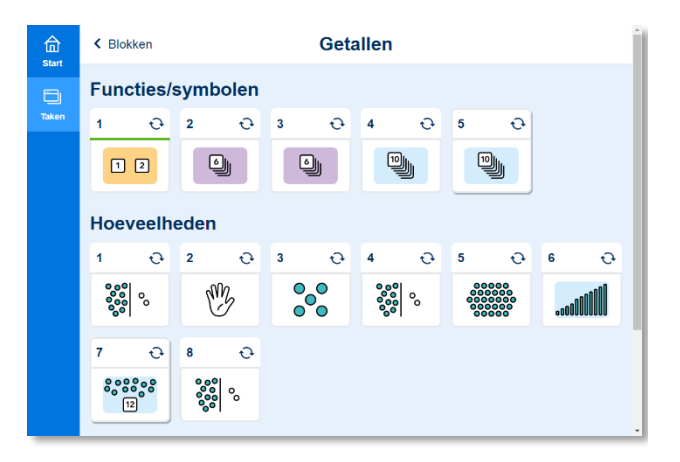

<span id="page-7-2"></span>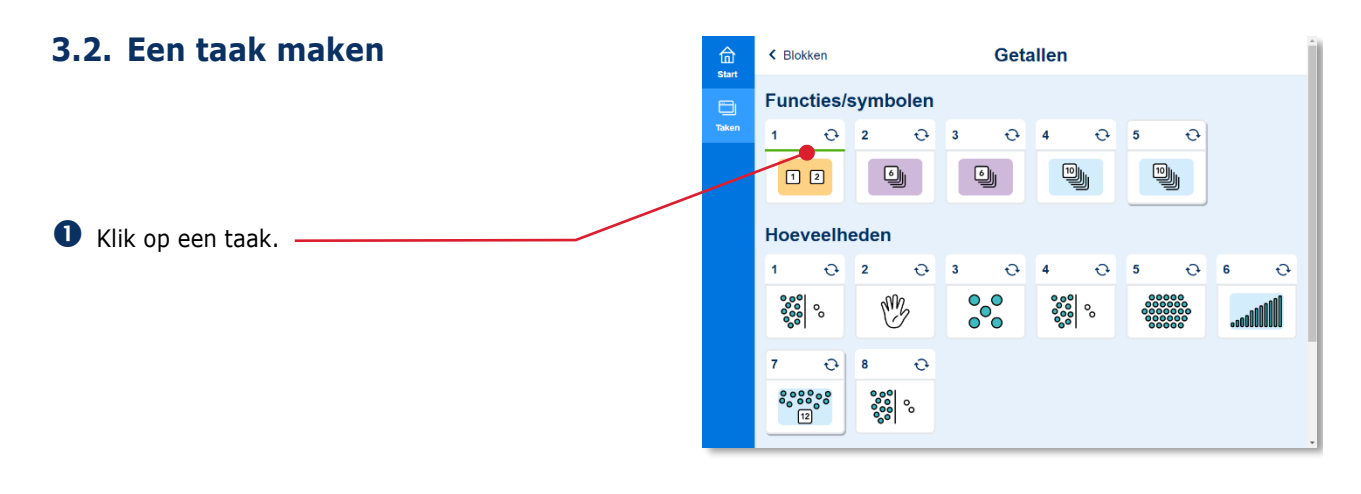

De doelen die in de taak voorkomen komen in beeld.

**2** Klik op Start om de taak te starten.

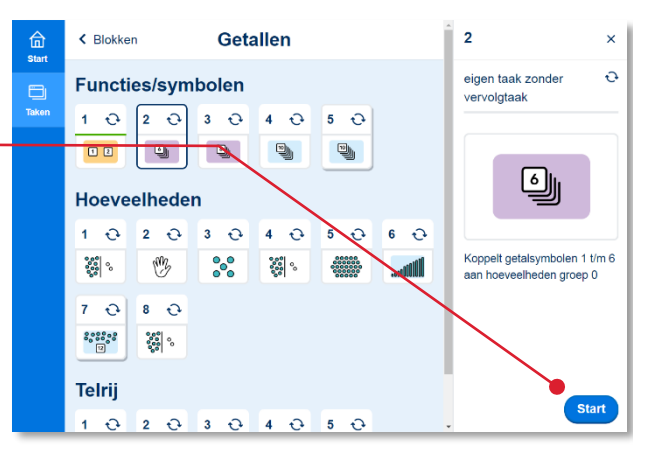

#### **B** Maak de taak.

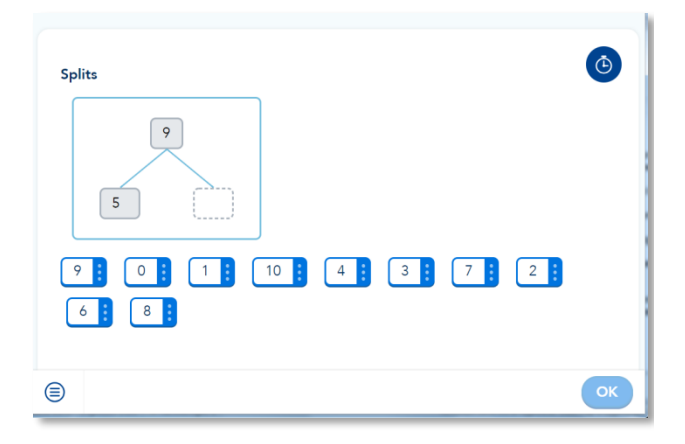

Na het starten van de taak komt meteen de eerste oefening in beeld. Een oefening heeft meestal meer schermen.

Er zijn veel verschillende soorten oefeningen. Soms moet je slepen of klikken. Vaak geef je het antwoord via het toetsenbord.

**Geef het antwoord.** 

9:41 AM ☆ +  $\overline{a}$ Malmberg P1  $\times$ Schat hoeveel kilometer de kinderen<br>op zaterdag afleggen. Lisa wordt zaterdagmorgen met de auto<br>heen en weer naar A hockey gebracht en<br>'s middags naar de B manege.  $\odot$ Ongeveer | | | kilometer  $\textcircled{\scriptsize{x}}$  $\overline{1}$  $\overline{\mathbf{c}}$  $\overline{a}$ 5  $\ddot{\phantom{a}}$  $\mathbf 0$  $\overline{3}$  $\equiv \mathsf{Menu} \quad \overline{\bigoplus} \; \mathsf{Hulp} \quad \overline{\bigcirc} \; \mathsf{Tip}$ OK

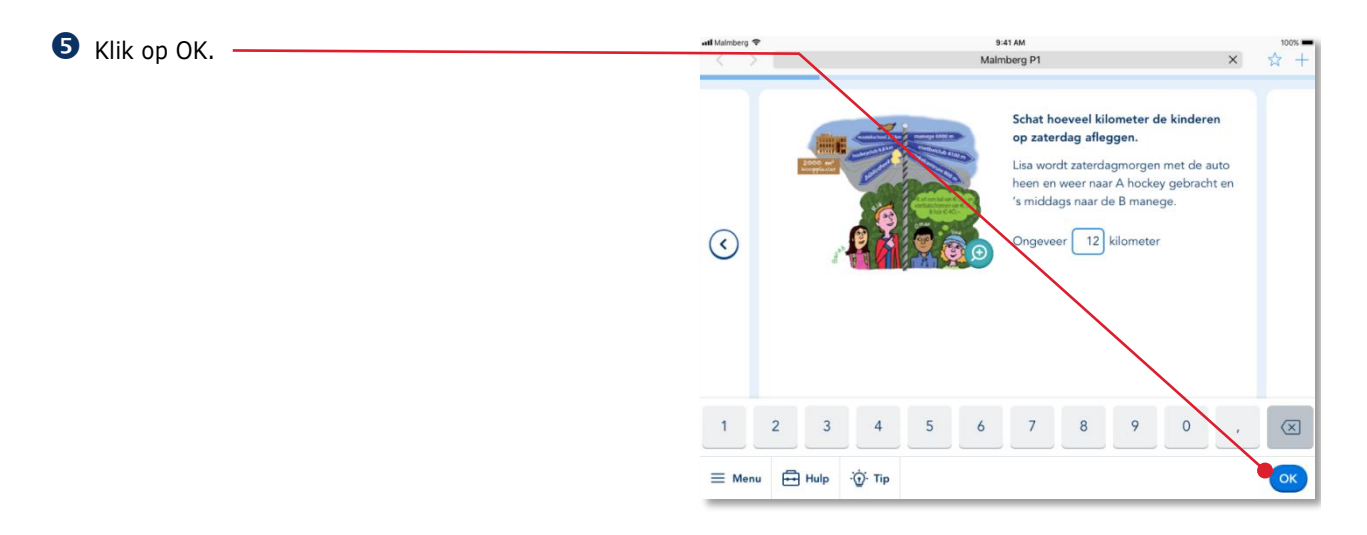

Als het antwoord goed is zie je een groene krul bij het antwoord. Is het antwoord fout dan zie je een rood kruisje.

 Klik op de pijl om naar het volgende scherm of de volgende oefening te gaan.

**Tip!** Terug naar het vorige scherm kan ook. Klik op de pijl naar links.

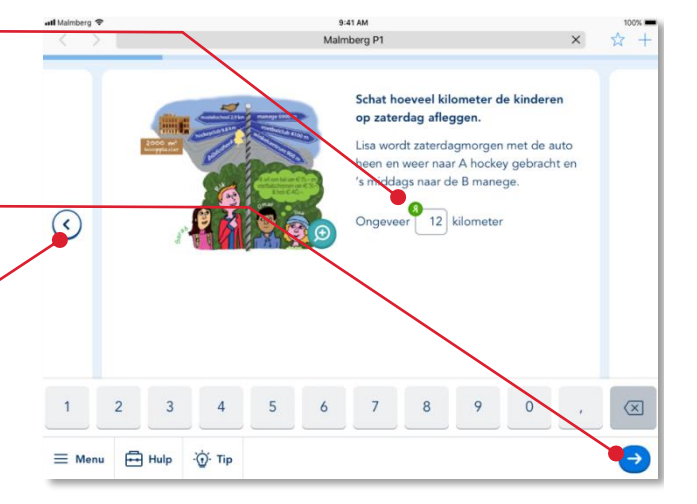

Als de taak klaar is kom je weer terug in het takenscherm.

Taken die je af hebt hebben een groen gevulde balk.

Taken waar je nog mee bezig bent hebben een half groen gevulde balk.

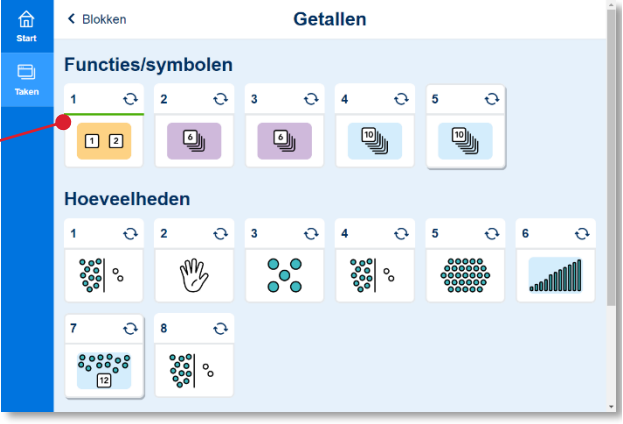

### **3.3. Tijdens een taak stoppen**

<span id="page-10-0"></span>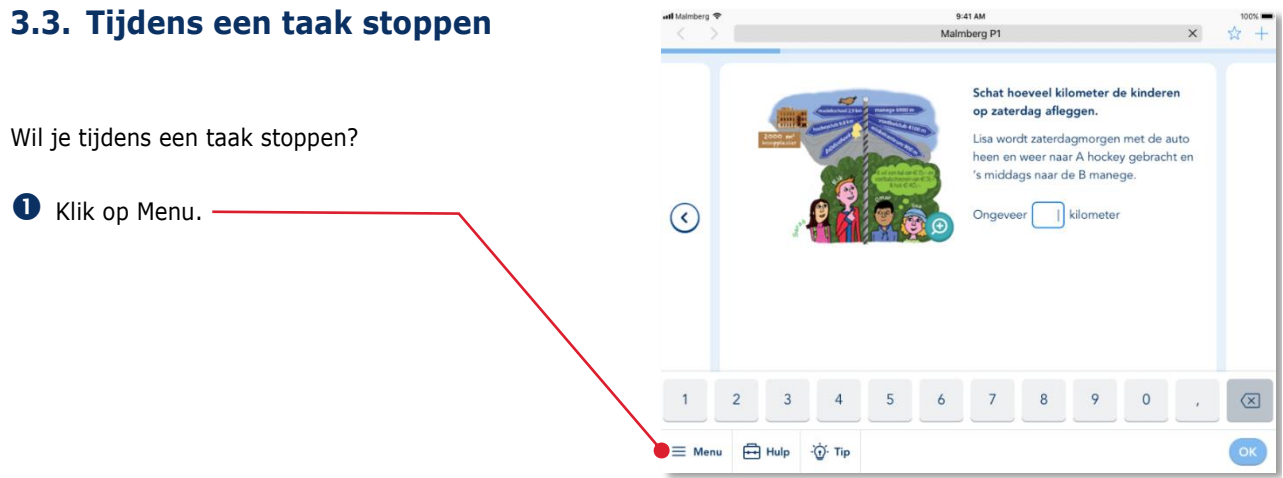

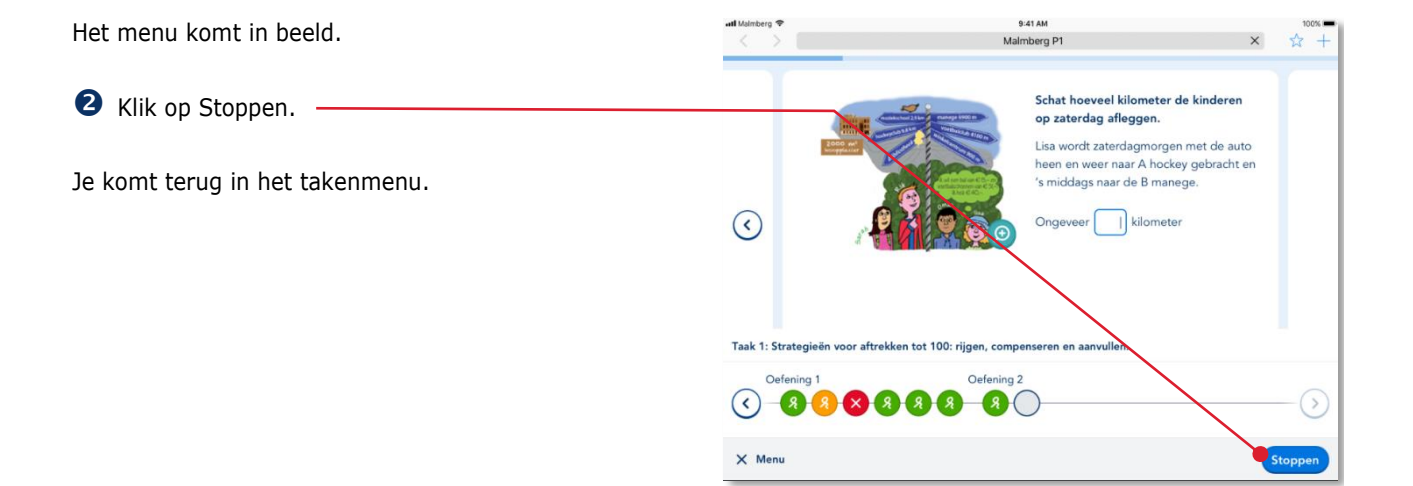